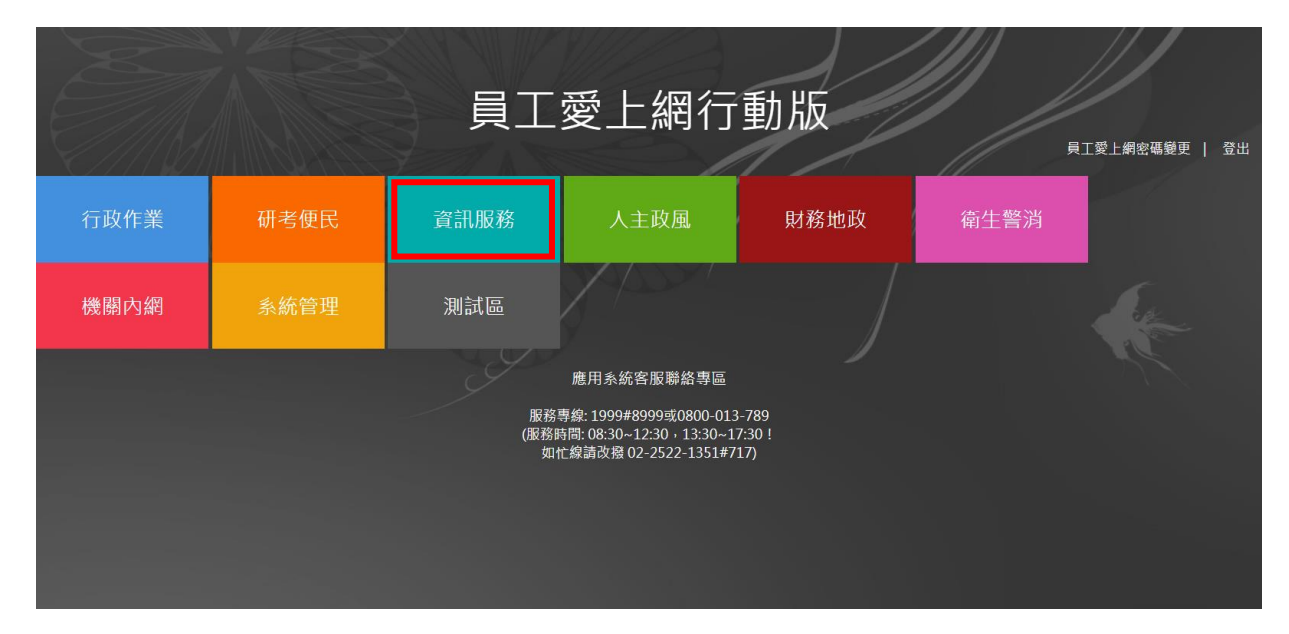

一、登入員工愛上網後,點選資訊服務。

## 二、於資訊服務項下點選新網站整合平台。

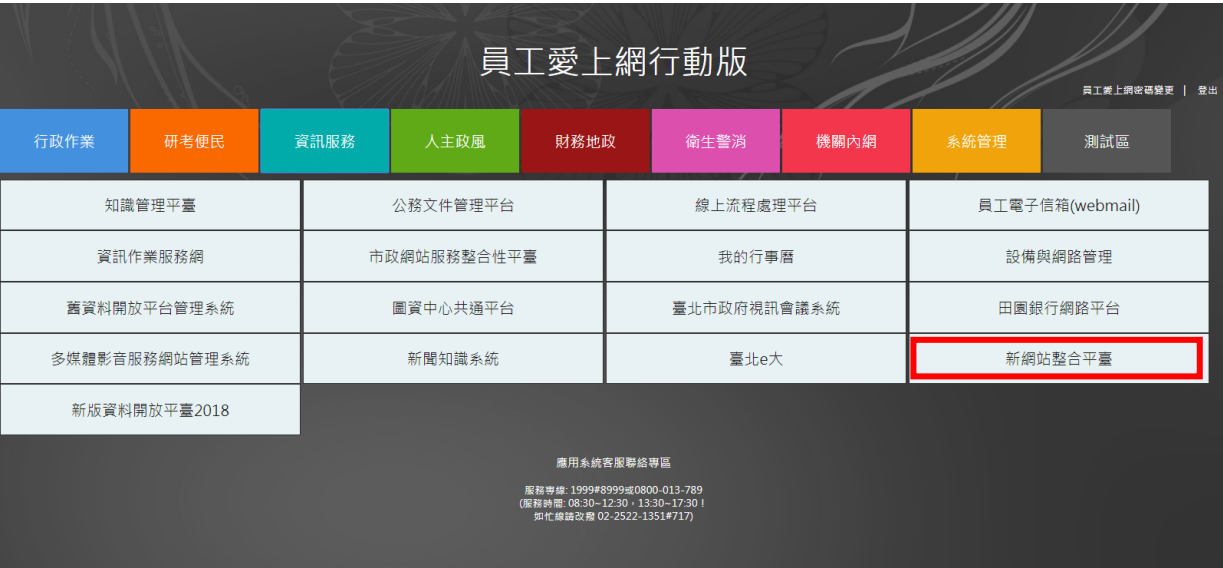

臺北市公有土地開發聯合招商網

新聞稿上稿操作說明

三、請選各局處中文網站項下資料管理。

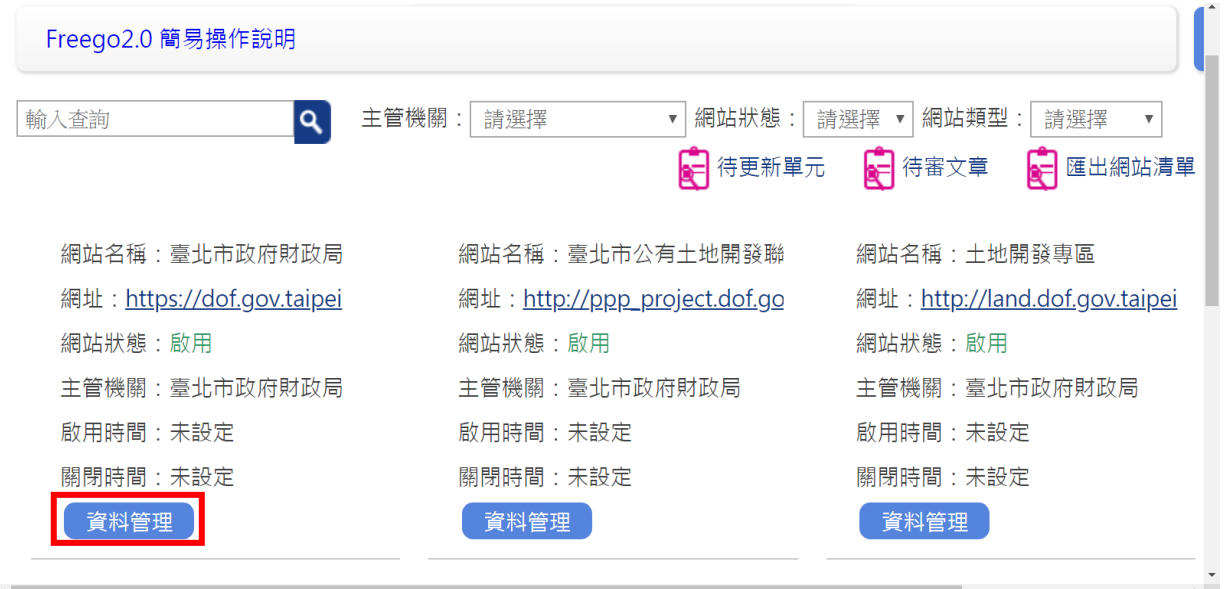

四、選擇新聞稿後,進行編輯(新增/修改)資料,於最 後一欄位關鍵字輸入「公有土地開發聯合招商」,即可 將該新聞稿連結至公有土地開發聯合招商網。

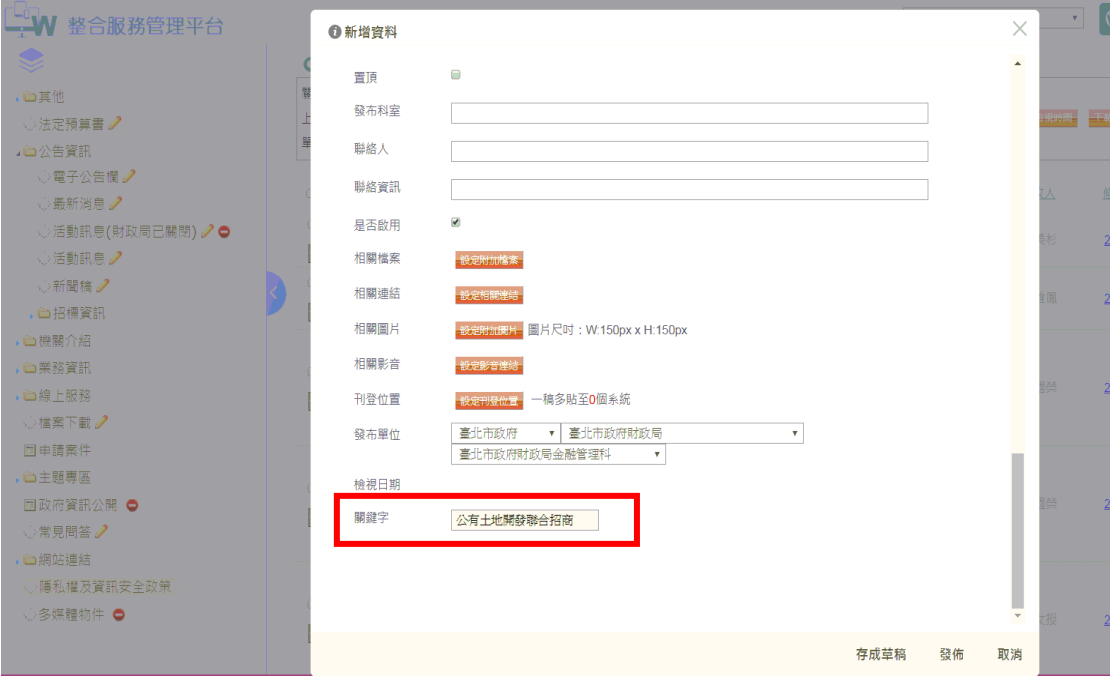

第2頁,共2頁